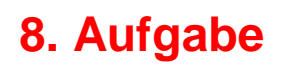

## **Grussmaske mit Fonts und Dingbats**

Du brauchst folgende Fonts: Hearts Galore Hearts and Flowers

1. Öffne eine neue weisse Leinwand 700x500 Pixel. Ziehe in schwarz mit dem Pfad-Zeichenwerkzeug als 2D-Objekt ein abgerundetes Rechteck, Größe 400x450px auf

2. links neben der Form setze noch diverse Herzen, schreibe sie in schwarz oder dunkelgrau mit dem Fonts: Hearts Galore

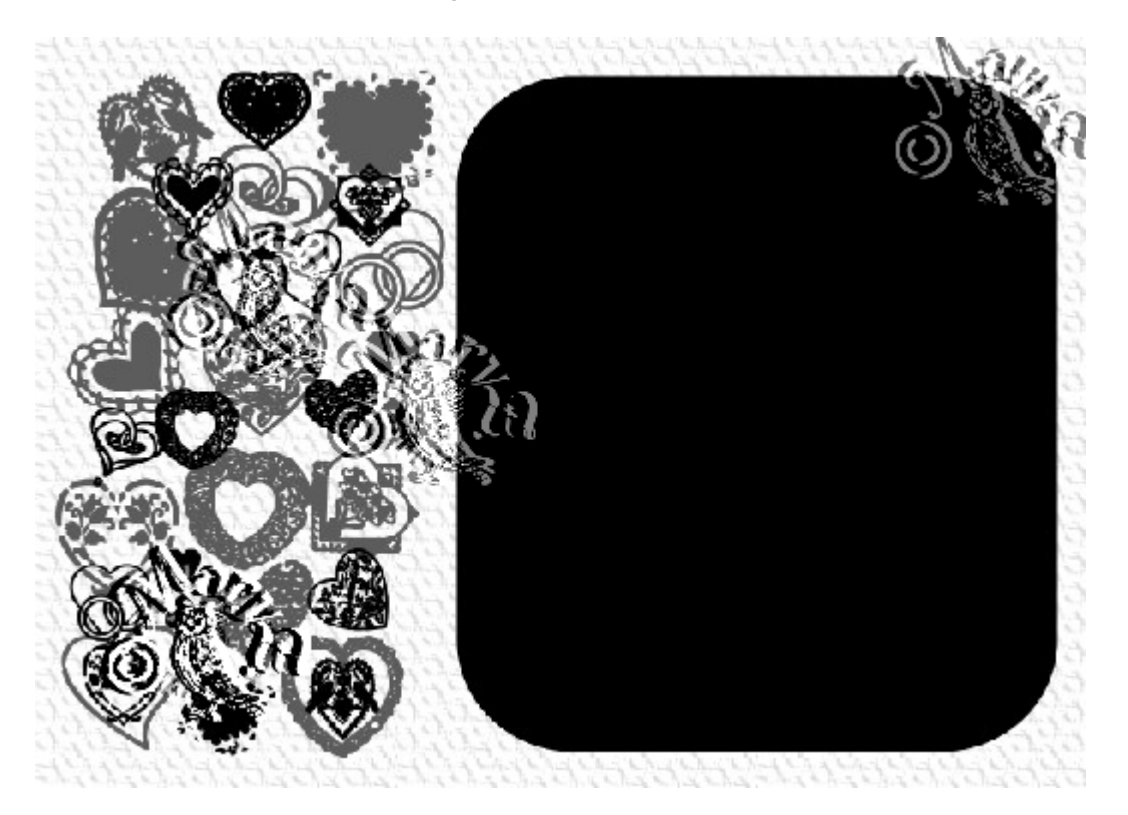

3. mit dem Fonts: Hearts and Flowers schreibe in weiss

noch einen Text auf die Form

4. Das Rechteck duplizieren – Modus auf 3D Pfeife stellen,

Farbe auf #A4A4A4, Schräge-Einstellungen: Breite 6, Tiefe 30

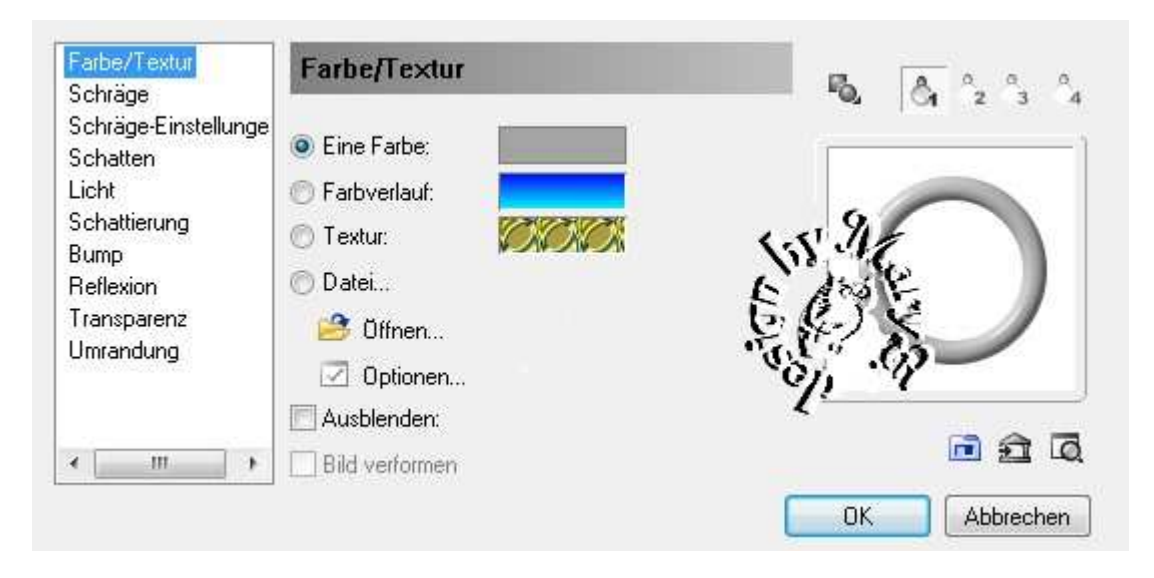

Auch hier kannst Du den Texturfilter wie unter 6 beschrieben, anwenden.

6. Basisbild markieren – Effekt – Füllungen und Texturen

– Texturfilter – Relief - nach freier Wahl

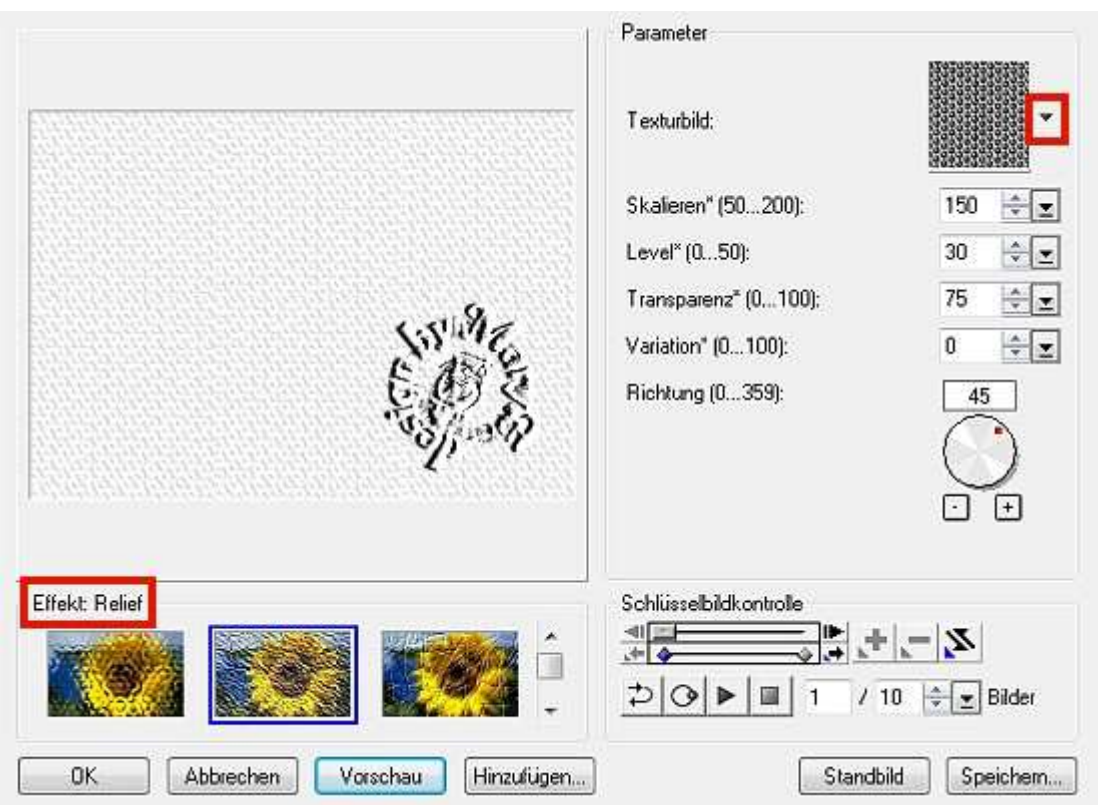

7. Alles einbinden.

In Graustufen umwandeln und speichern.

Vergesse nicht Dein © für das Forum.

Du kannst auch die Farben tauschen –

also schwarze Leinwand aufziehen, weises Rechteck … usw.

So sieht meine Maske aus:

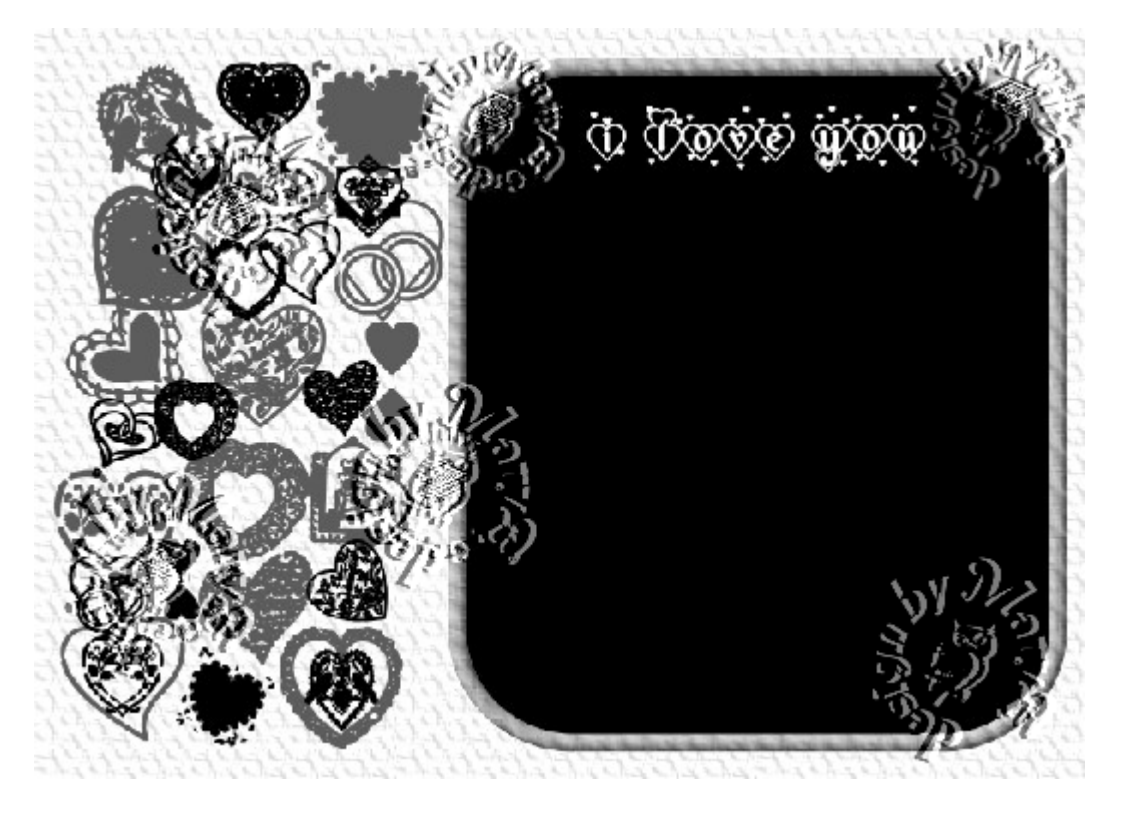

Und mein Bild dazu:

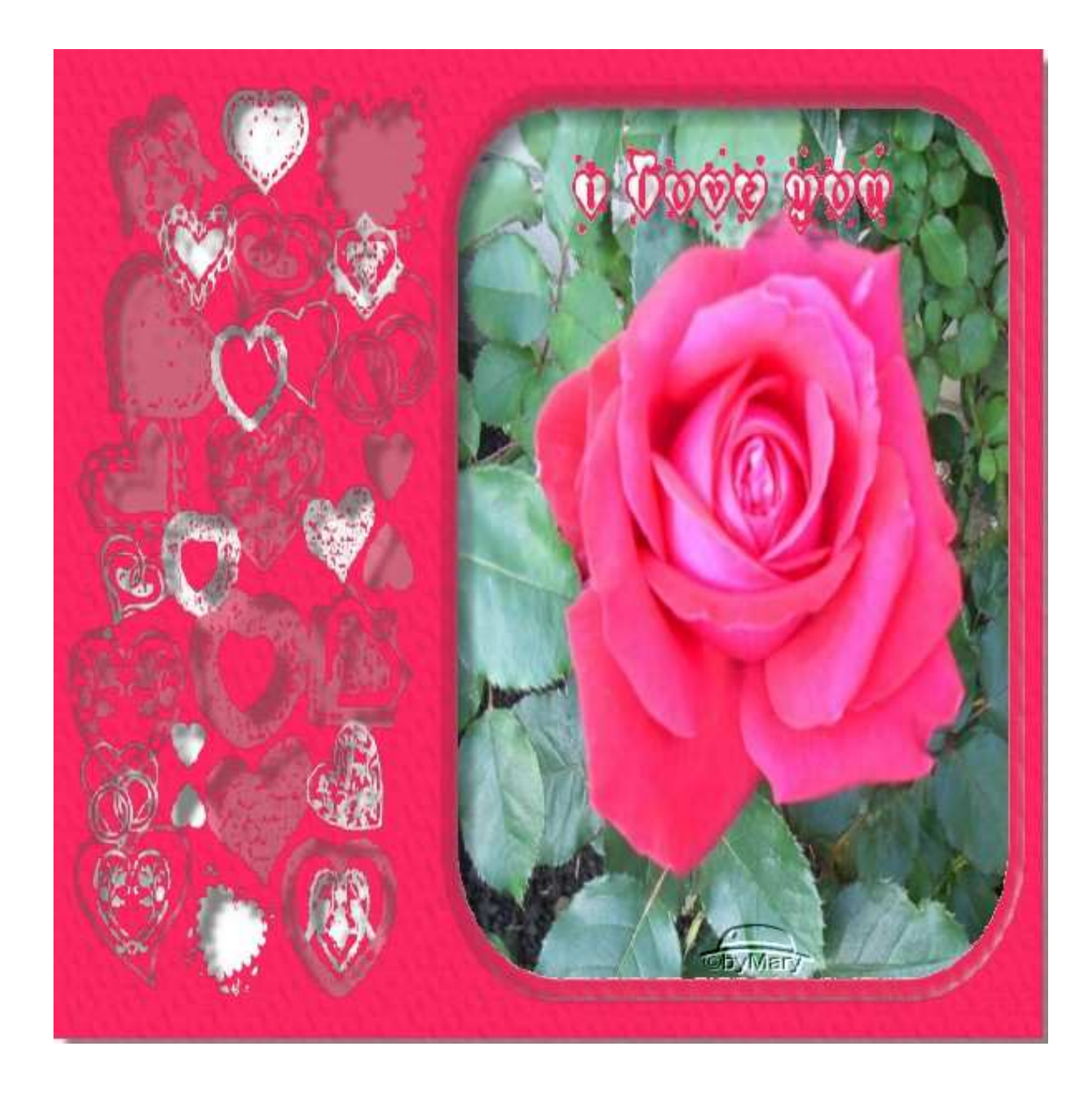

Das war es wieder. Ich hoffe, es hat Dir Spass gemacht.

## **Hausaufgaben:**

~ erstelle bitte zwei verschiedene Masken

~ erstelle aus einer Maske ein Bild

Stelle alles in Deine Schulmappe ein

Dieses Tutorial ist von MaryZ.

und wurde am 30.08.2012 mit PI X3 verfasst.